# 

ZABF1612001

### **ZenFone™ 3 シリーズ設定ガイド** およびインターネットの接続設定について (2016/12)

ZenFone™ 3 シリーズ(以下、本機といいます)の初期設定(APN(アクセスポイント)の 接続設定を含む)、メールアプリ(BIGLOBEメール)の設定方法について説明いたします。

※本ガイドに記載されている画面および操作手順は、ZenFone™ 3(ZE520KL)のものです。端末や Androidのバージョンアップ、ご自身で設定を変更した場合などにより、実際と異なる場合があります。

**1** <mark>.本機の準備をする (バッテリーの充電)</mark>

**◆** <u>2</u> 本機にmicroSIMカードを取り付ける

セットアップの前に、ACアダプター、USBケーブル、イヤホン、製品保証書、ユーザーマニュア ル、イジェクトピン、OTGケーブル(ZenFoneTM 3 Maxのみ)がすべてそろっているか確認し てください。

※製品保証書と、BIGLOBEが発行している納品書は大切に保管してください。

「**1 2 3 4 5 6 7 8 910** 本機にmicroSIMカードを取り付ける」を参考にmicroSIMカードを取り付けてください。 **11121314151617181920 1**「 **2 3 4 5 6 7 8 910** 本機をセットアップする」の際は、microSIMカードを取り付けておく必要があります。

> はmicroSIMカード1枚とmicroSDカード1枚を挿入できま す。nanoSIMカードとmicroSDカードを同時に使用すること はできません。

### **電源を入れる前に**

**1121** 

<br />
microSIMカードスロット、nanoSIMカードスロットはと もに4G/3G/2G回線に対応しています。ただし、SIMカー ドを2枚挿入して、ZenFoneTM 3は4G回線、ZenFoneTM 3 LaserおよびZenFone™ 3 Maxは4G/3G回線を同時に 使用することはできません。

**11121314151617181920** 「ユーザーマニュアル」を参考にバッテリーの充電をしてください。

途中で「優先データサービスネットワーク」についての画面が表示された 場合は「OK」をタップします。 **(後) ヒント** 

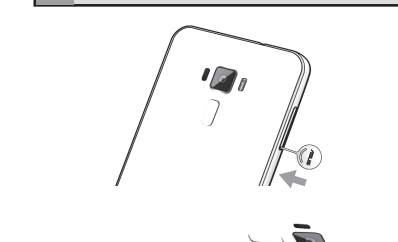

2-1. 本機付属のイジェクトピンをイジェクトホールに挿入 し、コンボカードスロットを取り出します。

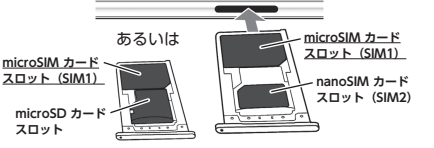

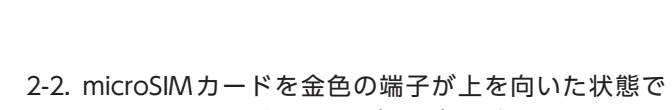

microSIM カードスロット(SIM1)に乗せます。 切り欠きの向きにご注意ください。 本機にはmicroSIMカード1枚とnanoSIMカード1枚、あるい

「ネットワーク接続なし」と表示された場合は「キャンセル」をタップし、 **1** 「 **2 3 4 5 6 7 8 910** APN(アクセスポイント)の設定をする」の完了後に設定してくださ **し)。** 

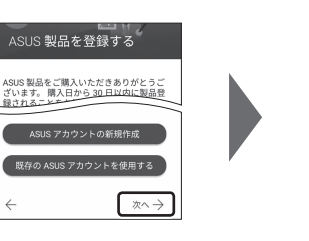

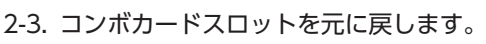

## **2 3 4 5 6 7 8 910** 本機をセットアップする

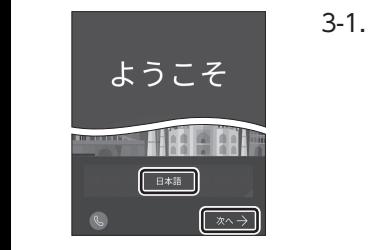

3-1. 本機の電源をON にして「日本語」を選択し、「次へ」をタップし ます。

3-2. 「モバイルネットワークとWi-Fi」を選択し、「次へ」をタップします。

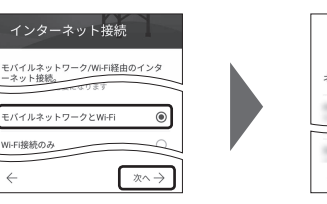

Wi-Fiの選択  $\overline{M}$ ここでは「次へ」をタップし、Wi-Fi の設定はスキッ プします。後から設定することができます。 ネットワークを追か  $\bullet$ 

3-3. 「約款」をすべて確認して「次へ」をタップし、「同意する」をタップ します。

次に日付と時刻の設定画面が表示される場合があります。

 $\pi$   $\rightarrow$ 

「端末が増えた場合」の設定が表示された場合は、必要に応じて設定してく ださい。

Googleアカウントの設定画面が表示された場合は「スキップ」をタップし、 続けて「スキップ」をタップします。

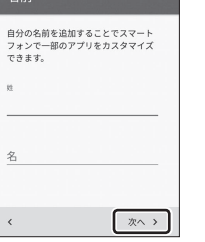

- 3-4. 本機に自分の名前を登録する場合、姓の欄に「姓」を、名の欄に「名」 を入力し、「次へ」をタップします。
- 3-5. 「Googleサービス」の内容を確認し、必要に応じてチェックを入 れて「次へ」をタップします。

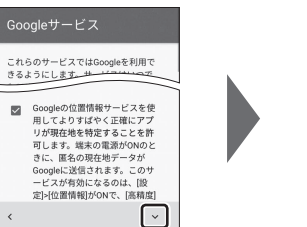

 $x \rightarrow$ 

携帯電話を保護する デバイス保護機能を有効にしてパーミッシ<br>ョンなしで他の人が使用できないようにし<br>ます。詳細

● 指紋を設定する ○ PIN、パターン、

設定完了

Wi-FiやBluetoothがOFFの場合で<br>もアプリやサービスにWi-Fiネッ<br>トワークやBluetoothデバイスの<br>スキャンを許可します。 dの機能向上に役立てる **Android**の機能同上に役立てる<br>ため、自動的にGoogleに診断<br>使用状況データを送信します。<br>この情報はGoogle<del>is、し</del>の意 使用状況データを送信します。<br>この情報は<u>Goodleチームの電子</u><br>- COOGLEのTHI*TRE*<br>- COOGLEのTHITRE<br>Cクます。 とになります。  $\langle \cdot \rangle$ | 次へ >

3-6. 本機の保護設定を行います。

同期データ

Linkedin for ASUS

使用するデバイス保護機能を選択して「次へ」をタップし、適切な保護設定 を行ってください。

#### 3-7. 必要に応じて各内容を設定し、「次へ」をタップします。

ASUS製品を登録すると、ASUSが提供するサービスがご利用いただけま す。ご希望の場合、設定してください。

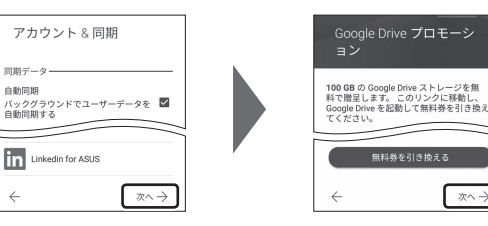

3-8. 「設定完了」と表示されたら「完了」をタップします。ホーム画面が 表示されるとセットアップは完了です。

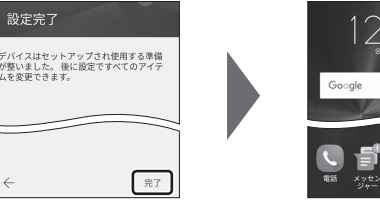

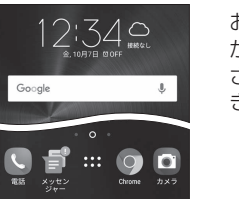

お気に入りアプリのインストールについての画面 が表示された場合は、ご希望に応じて設定してくだ さい。「スキップ」「OK」をタップするとスキップで きます。

 $\pi$   $\rightarrow$ 

**1**

### **2 3 4 5 6 7 8 910** APN(アクセスポイント)の設定をする

**11121314151617181920** Xi(クロッシィ)もしくはFOMAエリアの、電波状態が安定している場所でインターネットの接続 設定を行ってください。エリアについては、以下NTTドコモのサービスエリアをご確認ください。 (https://www.nttdocomo.co.jp/support/area/)

4-1. ホーム画面下部の # をタップします。

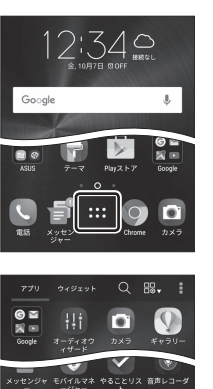

IJ

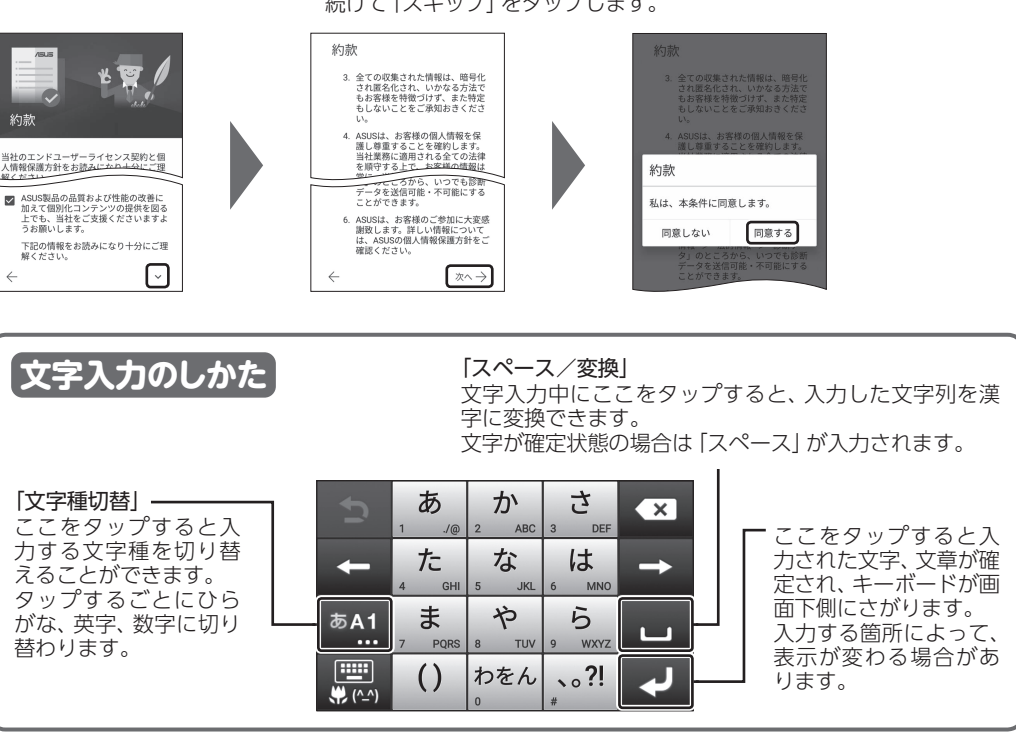

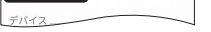

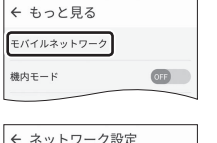

機能の説明が表示された場合は、「次へ」「OK」で内容を確認してください。

#### 設定 無線とネットワー

と見る

 $\overline{a}$ 

4-2. アプリの一覧から「設定」をタップします。 「設定」が1ページ目に表示されていない場合は、画面を右から左にスワイ プして次のページを確認してください。

4-3. 「無線とネットワーク」の「もっと見る」をタップします。

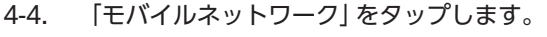

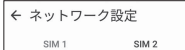

ーー<br>データ通信を有効にする<br>データ使用を許可

アクセスポイント名 通信事業者<br>通信事業者を選<u>択</u>

 $\leftarrow$  APN

GLORE LT

4-5. 「アクセスポイント名」をタップします。

microSIMカードが挿入されていないか、正しく認識されていない可能性 があります。microSIMカードが正しく挿入されているか確認のうえ、再 度お試しください。 また、通信状態が安定しない場合は、通信状態の良い場所でしばらくお待

ちいただき、再度お試しください。

 $\circ$  :

 $\alpha$ 

**CON** 

#### **「アクセスポイント名」がタップできない場合は**

4-6. APN(アクセスポイント)一覧上で、「BIGLOBE LTE・3G」の右横 が ◉ になっていることを確認します。 なっていない場合は、 の部分をタップします。

しばらくお待ちいただいても画面右上のモバイルネットワークアイコン が 80のままで、モバイル通信がつながらない場合は、本機を再起動して ください。

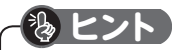

**11121314151617181920** メールアプリにBIGLOBEメールアドレス、パスワードなどを設定することで、自宅、会社、

#### 外出先で手軽に利用できます。

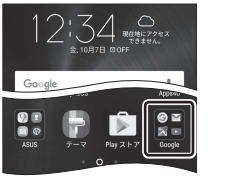

6-1. ホーム画面の「Google」をタップします。

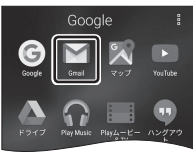

6-2. アプリの一覧から「Gmail」をタップします。 Gmailの新機能のメッセージが表示された場合は「OK」をタップします。

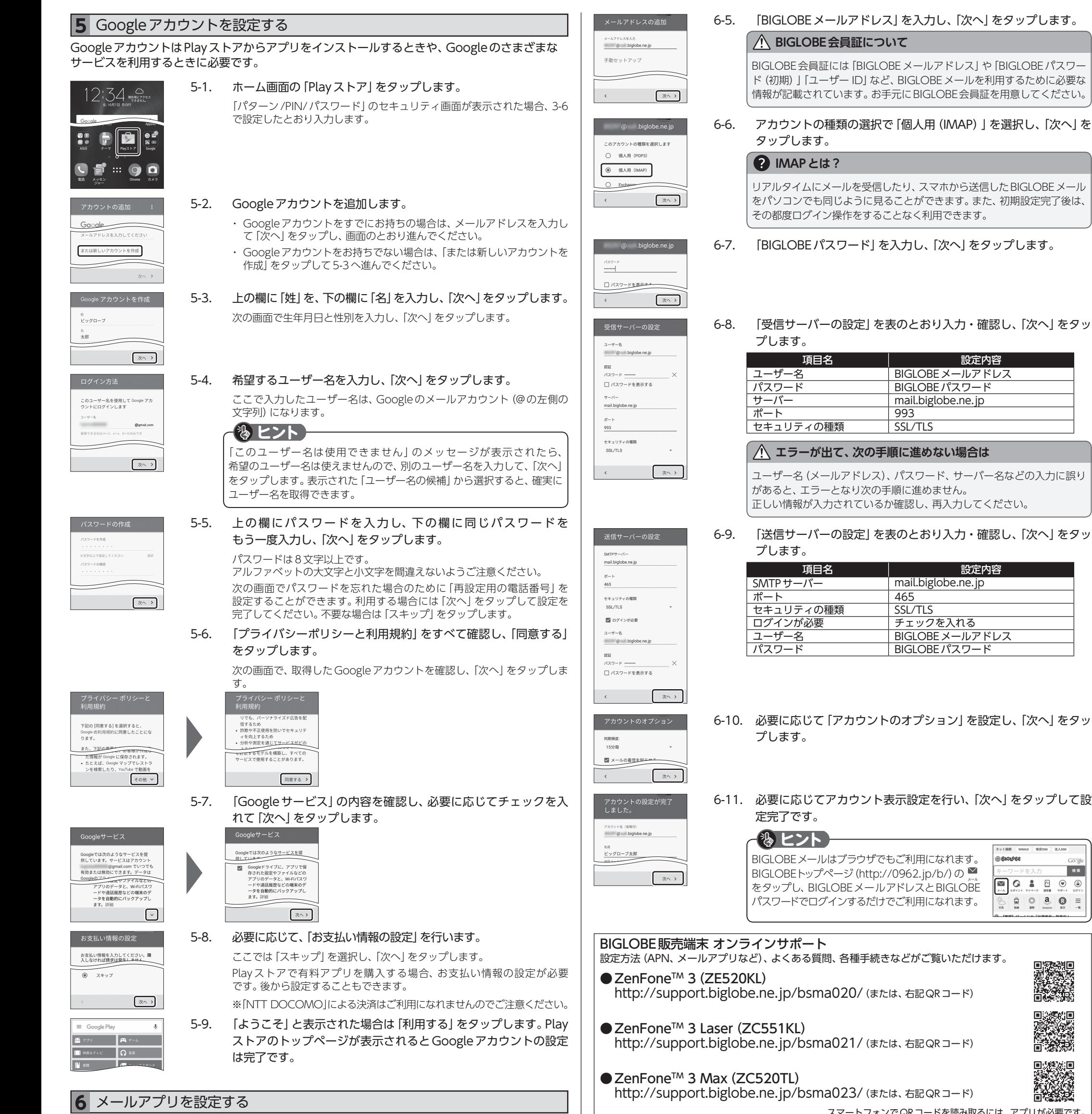

警告が表示された場合は「OK」をタップし、続けて「許可」をタップします。

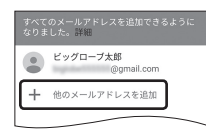

**1**6-3. **2 3 4 5 6 7 8 910** でGoogleアカウントの設定がされていると、左記の画面が表 **11121314151617181920** 示されますので、「他のメールアドレスを追加」をタップします。

6-4. 「個人(IMAPまたはPOP)」を選択し、「次へ」をタップします。

Google<br>
Gmail # たはG ● 個人 (IMAPまたはPOP)<br>Vaboo, Outlook.comなど

| 次へ >

発行元:ビッグローブ株式会社 〒140-0002 東京都品川区東品川4-12-4 品川シーサイドパークタワー ©BIGLOBE Inc. 2016 ご注意 ・ 本書は2016年12月時点の情報を基にして作成しています。 内容に関しては将来予告なく変更することがあります。 ・本書で取り上げた設定の変更や操作、 それにともなって発生する損失、 逸失利益に関し、 当社の故意または重大な過失に 起因する場合を除いて、当社はいかなる責任も負いかねますので、 あらかじめご了承ください。 ・ 本書の内容の一部または全部を無断転載、複製、改変などを行うことはできません。 ・Google、Googleロゴ、Gmail、Gmailロゴ、Google検索、Google検索ロゴ、Google Chrome、Google Chromeロゴ、 Google+、Google+ロゴ、Googleウォレット、Googleウォレットロゴ、Google Play、Google Playロゴ、Androidは、 Google Inc.の商標または登録商標です。 - ASUSおよびZenFoneはASUSTeK Computer Inc.の登録商標です。 BIGLOBEは、ビッグローブ株式会社の商標または登録商標です。 ・ その他、本書に記載されている会社名、商品名は一般に各社の商標または登録商標です。 BIGLOBEカスタマーサポート テクニカルサポートデスク 電話番号 : 0120-68-0962 (通話料無料)<br>受付時間 : 10:00~19:00 365日受付 ※携帯電話など上記番号が利用できない場合は 03-6328-0962 (通話料お客さま負担) ASUS コールセンター 電話番号 : 0800-123-2787 (通話料無料) 受付時間 : 9:00 ~ 19:00 年中無休 ※携帯電話、PHSなどからご利用の場合は 0570-783-886 (通話料お客さま負担) ※故障の際は、保証書と納品書が必要です。 **端末本体の操作、設定、故障についてお問い合わせ**

スマートフォンでQRコードを読み取るには、アプリが必要です。

 $\pm$  v  $\sim$  5848 with  $\sim$ 

 $\begin{tabular}{|c|c|c|c|c|c|c|c|} \hline \multicolumn{1}{|c|}{\textbf{A}} & \multicolumn{1}{|c|}{\textbf{B}} & \multicolumn{1}{|c|}{\textbf{B}} & \multicolumn{1}{|c|}{\textbf{B}} & \multicolumn{1}{|c|}{\textbf{B}} & \multicolumn{1}{|c|}{\textbf{B}} & \multicolumn{1}{|c|}{\textbf{B}} & \multicolumn{1}{|c|}{\textbf{B}} & \multicolumn{1}{|c|}{\textbf{B}} & \multicolumn{1}{|c|}{\textbf{B}} & \multicolumn{1}{|c|}{\text$ 

珍薄

回<mark>想法回</mark><br>《法文心论

検索

**BIGLOBE** 

**端末に関するお問い合わせ**